## らくらくスマホの通知設定確認方法

「らくらくフォン」をお使いの多くの方は、新しくアプリをダウンロードした場合、その アプリからの通知が音もなく、振動もせず、「サイレント(静かな)」状態で来るように 設定されている傾向があります。

①スマホ設定画面を表示させます。

[本体設定]-[その他]-[高度な設定]-[メンテナンス用設定]

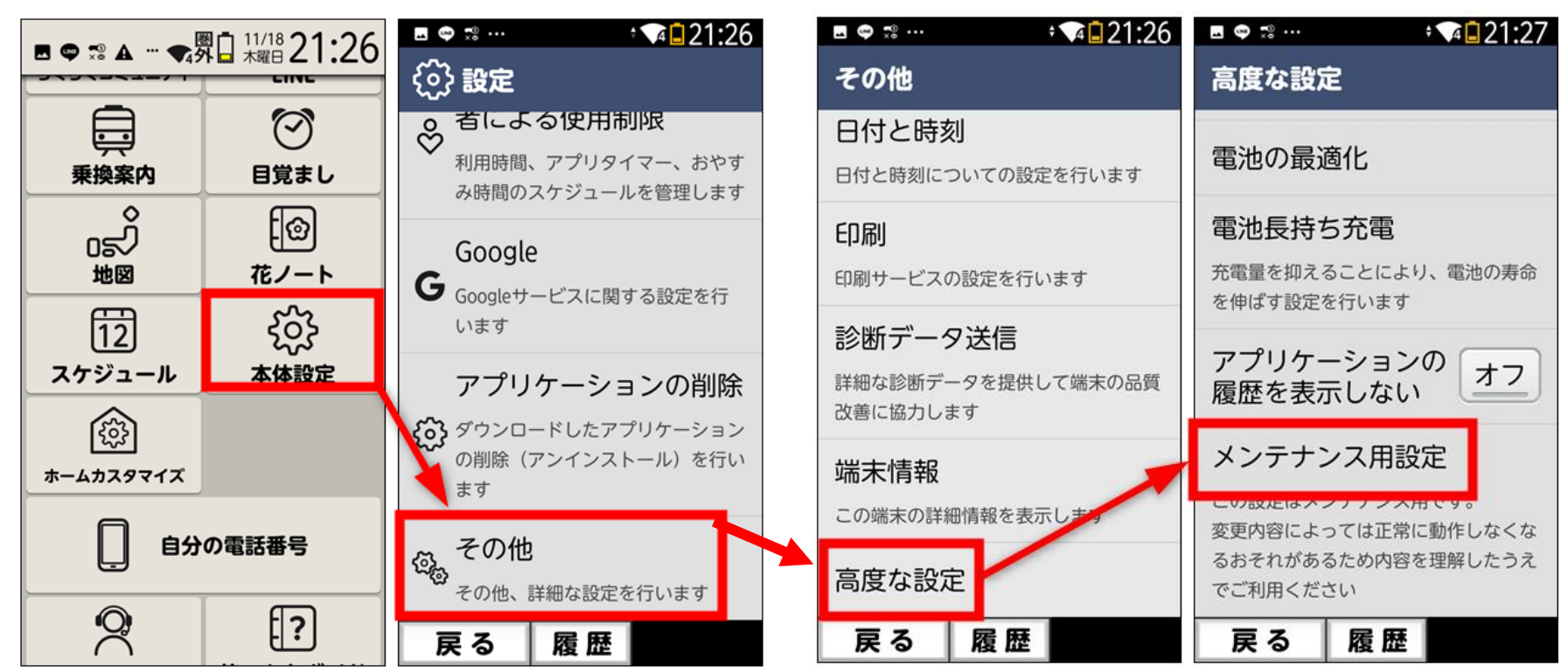

## ②アプリの通知設定を開き、通知区分をサイレントからデフォルトへ変更します。 [変更する]-[アプリと通知]-[通知]

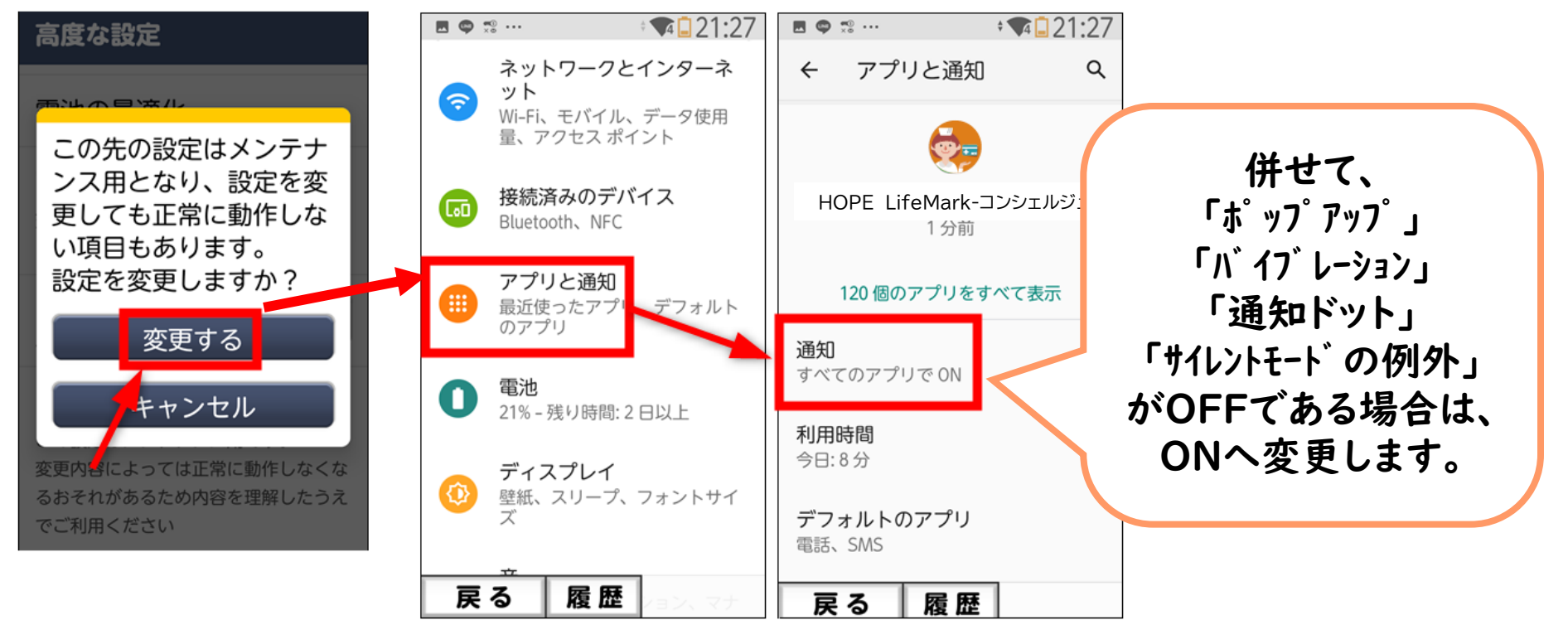

③ 標準の設定画面に戻す方法 特別な操作はなく、ホーム画面「本体設定」を開くと標準画面に戻ります。 ※機種により操作手順が異なる場合があります。

2023-04-10

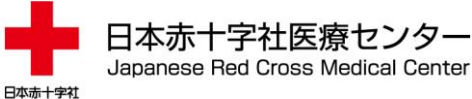